# **Adjust Perpetual Inventory Records**

## **OVERVIEW**

The Item Transaction Entry window is used to process and record an adjustment of perpetual inventory records to equal the physical count. After an inventory adjustment is processed, the transaction updates the perpetual inventory records in *Microsoft Dynamics GP*. Later, when the transaction is posted to the general ledger, various accounts are affected depending upon the type of transaction. For example, if the physical quantity of inventory is less than the quantity in the perpetual records, cost of goods sold or an inventory shrinkage account is debited and inventory is credited.

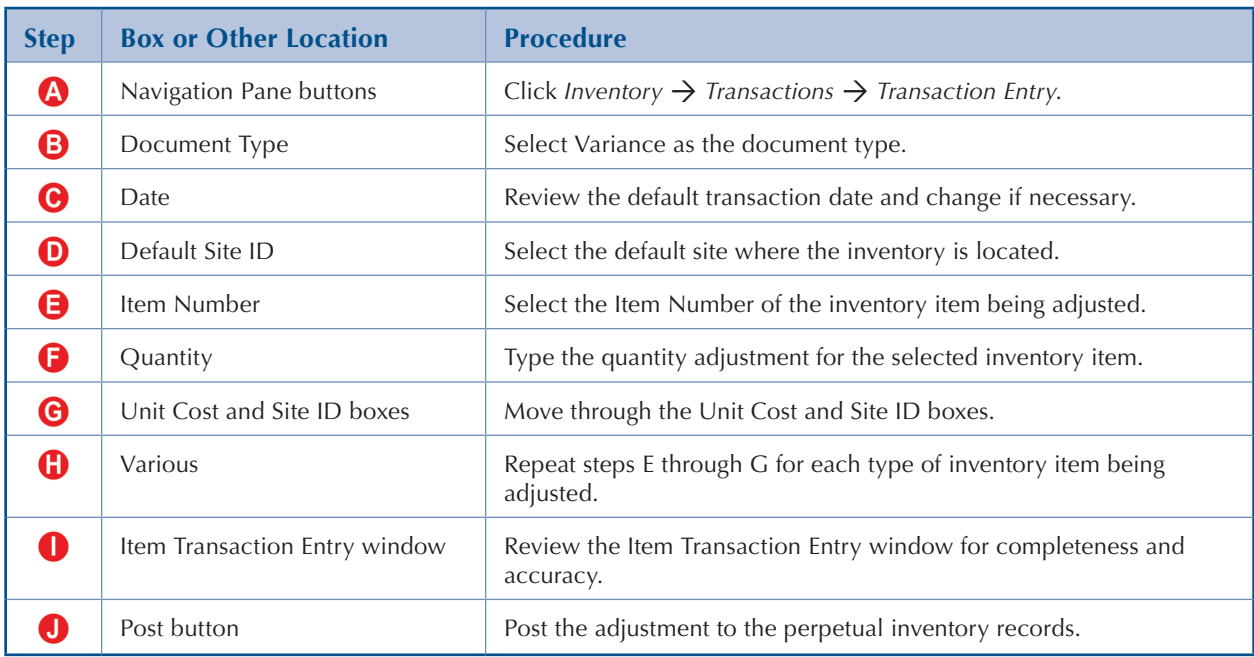

# **QUICK REFERENCE TABLE**

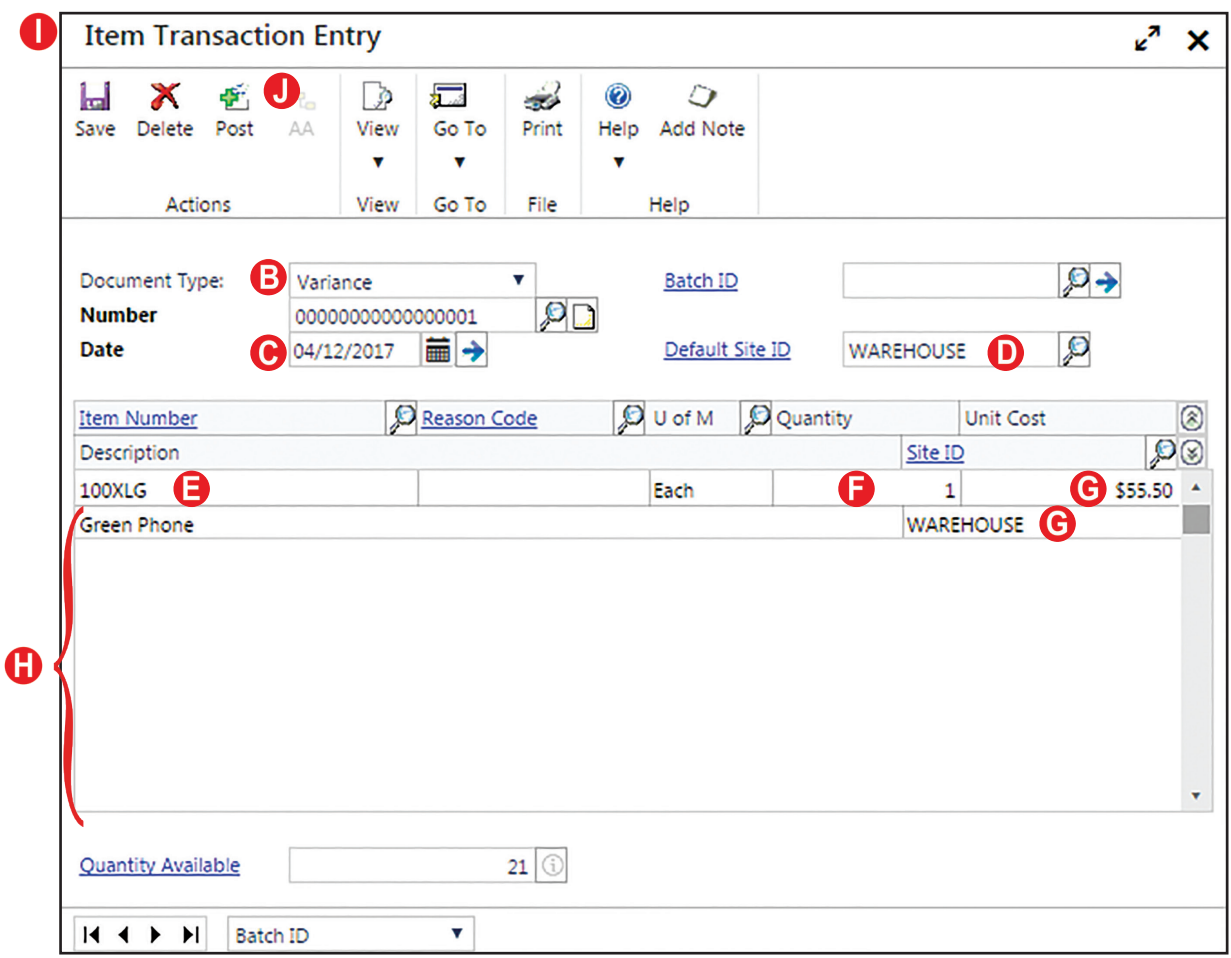

## **Item Transaction Entry Window** *Inventory Transactions Transaction Entry*

## **DETAILED INSTRUCTIONS**

#### **A. Click** *Inventory Transactions Transaction Entry*

N *Click Inventory*  $\rightarrow$  *Transactions*  $\rightarrow$  *Transaction Entry to access the Item Transaction Entry window.*

#### **B. Select Variance as the document type**

- *Use the Document Type drop-down list to select Variance.*  $\mathbf{D}$
- **C. Review the default transaction date and change if necessary**
	- *If the date of the adjustment is different than the date shown, type the correct date.*

#### **D. Select the default site where the inventory is located**

- *Use the adjacent lookup button to select the default site where the inventory is located.*
- **E. Select the Item Number of the inventory item being adjusted**
	- $\mathbf{D}$ *Use the Item Number lookup button to select the inventory item being adjusted.*

#### **F. Type the quantity adjustment for the selected inventory item**

The Quantity box is used to enter the increase or decrease adjustment for the selected inventory item. To reduce perpetual records to equal the physical quantity, a minus sign must precede the quantity. For example, if the perpetual records show a quantity of 25 and the physical count is 20, you must type [-5]. To increase the perpetual records to equal the physical quantity, only the quantity needs to be typed. For example, if the perpetual records show a quantity of 42 and the physical count is 46, you must type [4].

*Type the quantity adjustment for the selected inventory item.*  $\mathbf{D}$ 

#### **G. Move through the Unit Cost and Site ID boxes**

The Unit Cost and Site ID boxes are already filled with the correct default information. In order to enter the Item Number box for the next inventory item being adjusted, however, you need to move through these two boxes.

D *Press [Tab] repeatedly until the cursor reaches the next blank Item Number box.*

#### **H. Repeat steps E through G for each type of inventory item being adjusted**

 $\blacktriangleright$ *Continue entering information for each type of inventory item being adjusted.*

#### **I. Review the Item Transaction Entry window for completeness and accuracy**

Before the transaction is posted, most errors can be corrected by choosing the box with the error and making the correction. Certain boxes cannot be changed after they are originally completed. Errors in these boxes can only be corrected by deleting the transaction and entering the transaction again.

- *Review the Item Transaction Entry window for completeness and accuracy. If you find an error while reviewing the window, click the box with the error and make corrections.*
- *If the box with the error cannot be accessed or changed, click the Delete button and click Delete again when asked if you are sure that you want to delete this transaction. Enter the transaction again by returning to step B.*

#### **J. Post the adjustment to the perpetual inventory records**

 $\mathbf{D}$ *After you are satisfied with all of the data in the Item Transaction Entry window, click the Post button to post the transaction.*

### **TRANSACTION REVIEW**

After clicking the Post button in the Item Transaction Entry window, you can determine if the transaction has been posted to the perpetual inventory records by completing the steps that follow. Recall that the transaction has not yet been posted to the general ledger.

- *Click Inventory*  $\rightarrow$  *Inquiry*  $\rightarrow$  *Transaction to open the Inventory Transaction Inquiry*  $\mathbf{D}$ *window.*
- *Select Variance as the document type.*
- *Use the Number lookup button to select the document number of the transaction you want to review.*
- $\mathbf{D}$ *After reviewing the transaction, click the OK button or close the window.*

After an adjustment to the perpetual inventory records has been posted, you can also check the quantities on hand for the items that were adjusted by completing the following steps:

- *Click Inventory*  $\rightarrow$  *Cards*  $\rightarrow$  *Item to open the Item Maintenance Main window.*  $\mathbf{D}$
- *Use the Item Number lookup button to select the first item adjusted.*  $\mathbf{D}$
- N *Review the amount in the Quantity on Hand box in the lower-right corner. If the quantity is incorrect, take note of the quantity correction required before moving on to the next inventory item.*
- *Repeat the previous two steps for all remaining items.* N
- $\mathbf{L}$ *If there are quantity errors for any of the items, record another transaction to correct them.*

# **ERROR CORRECTION AFTER POSTING A TRANSACTION**

If you discover an error after posting an adjustment to the perpetual inventory records, refer to Appendix A.